**Instructivo para importar contactos** 

**Importar: Cargar de forma masiva contactos. Esta opción es útil cuando se necesita crear un volumen importante de contactos.** 

**Requisitos:** 

- **Tener una cuenta de correo institucional (\*\*\*\*@uceva.edu.co) activa**   $\bullet$
- $\bullet$  **Tener los contactos en un archivo plano separado por comas, con los campos "Nombre" y "Dirección de correo electrónico". Para mayor información sobre los archivos csv aceptados consulte: http://mail.google.com/support/bin/answer.py?answer=14024&hl=es**
- **1. Ingrese a su cuenta asignada**
- **2. una vez en la bandeja de entrada de la cuenta haga click en la opción "contactos" ubicada en el menú izquierdo.**

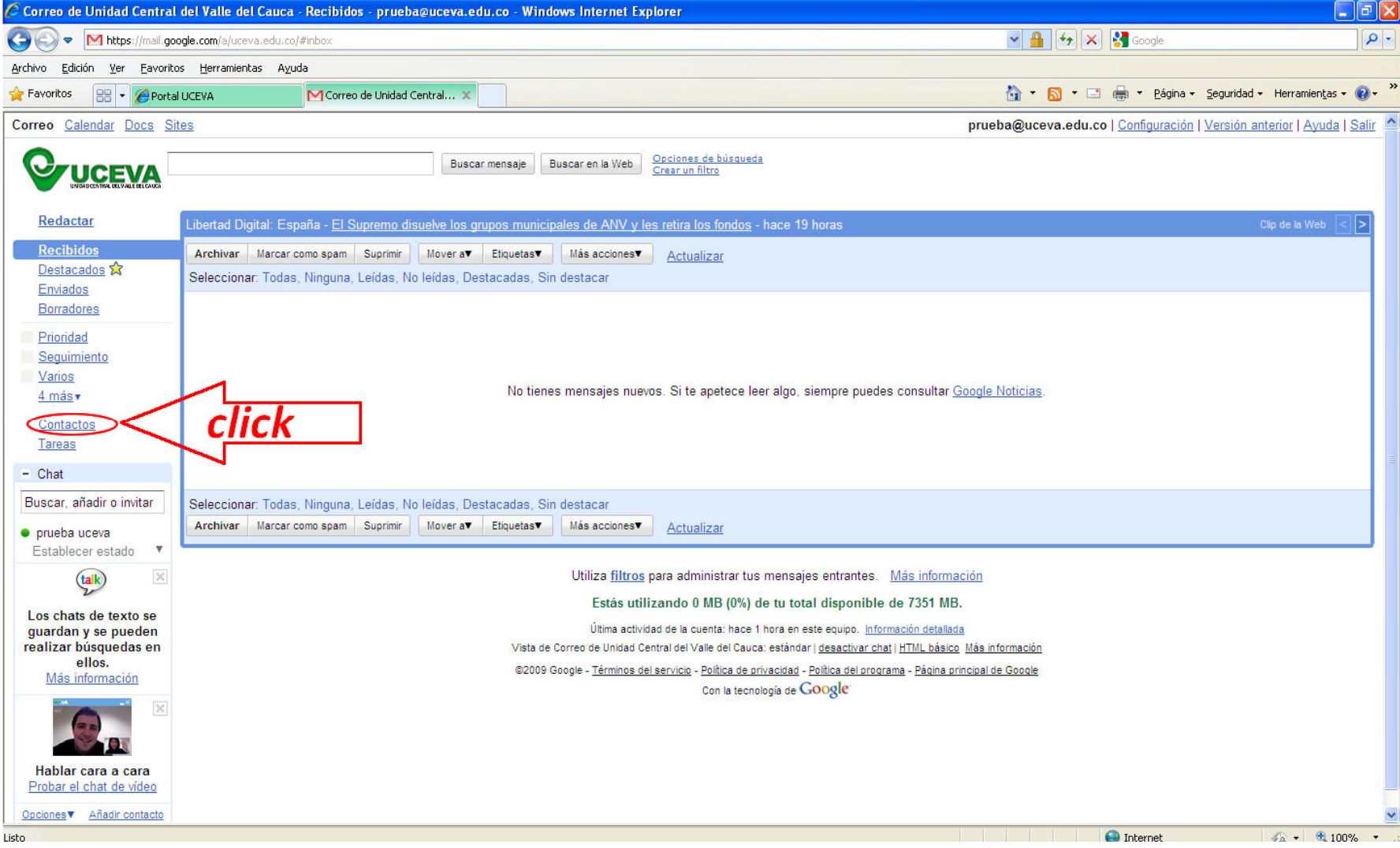

## **3. Haga click en la opción "importar" como lo muestra la figura.**

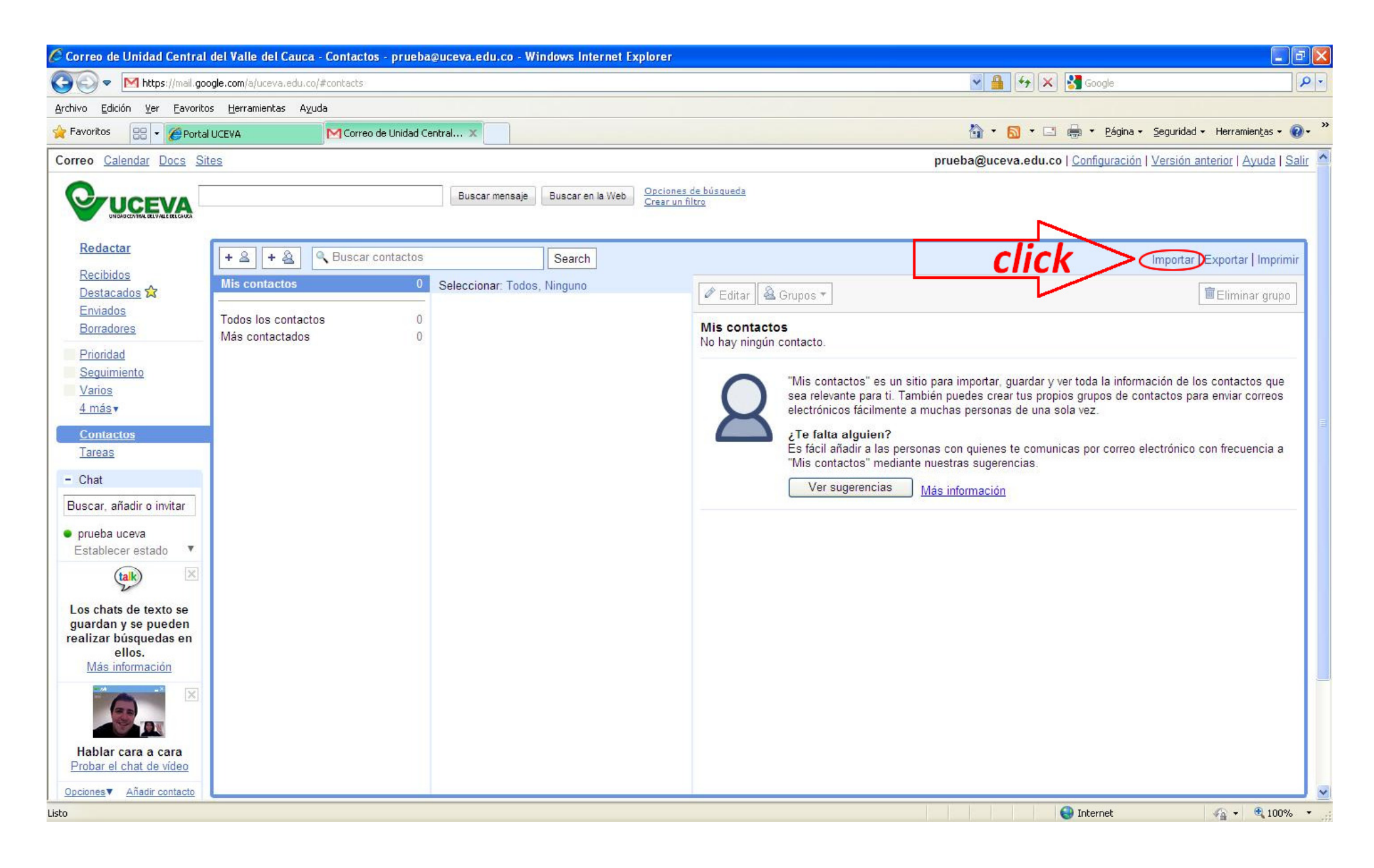

- **4. Puede importar los contactos a un grupo nuevo, un grupo existente, o sin grupo.** 
	- **4.1 Si no desea agregar los contactos a algún grupo: Seleccione el archivo (\*.csv) donde tiene los contactos que desea importar y de click en el botón "importar"**

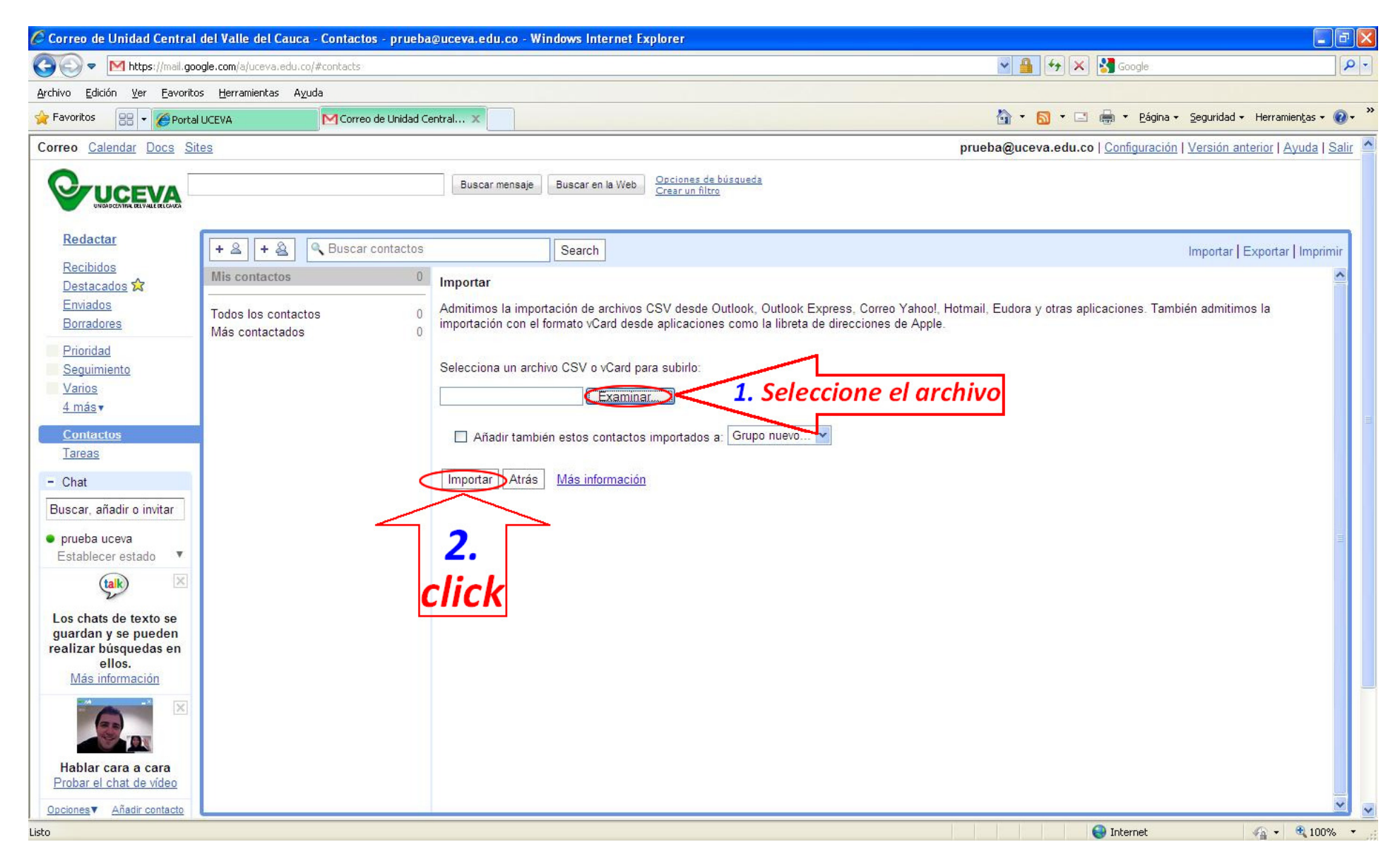

**4.2 Para especificar un grupo nuevo al importar los contactos. Seleccione el archivo (\*.csv) donde tiene los contactos que desea importar. Active la casilla de verificación "Añadir también estos contactos importados a:" De click en el botón "importar".** 

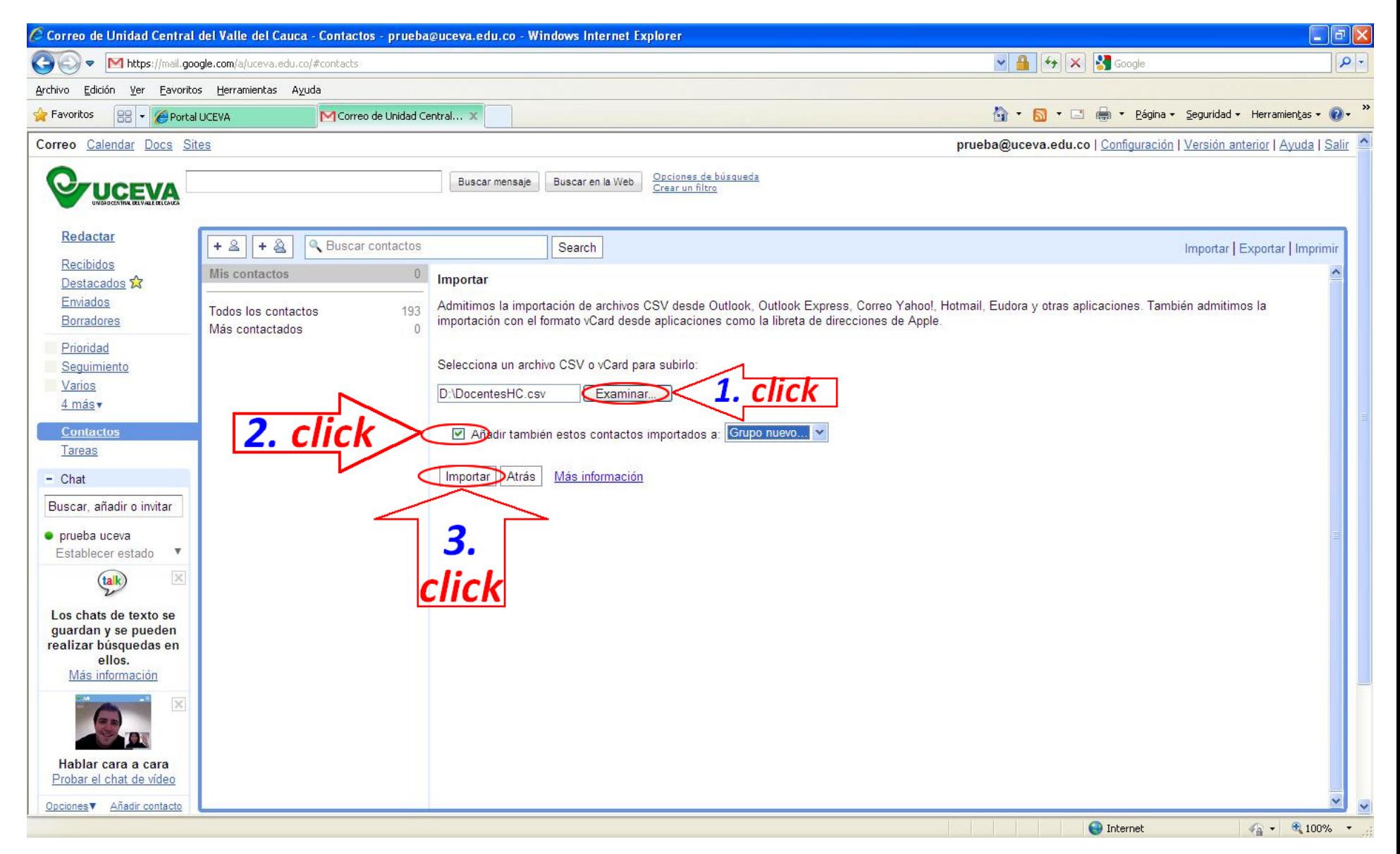

**Se debe ejecutar una nueva ventana. Puede ocurrir que por defecto el explorador de Internet que utilice bloquee este tipo de elementos para solucionar esto tenga en cuenta que debe hacer click en el mensaje y "Permitir temporalmente las ventanas generadas por scripts". Como lo indica la figura** 

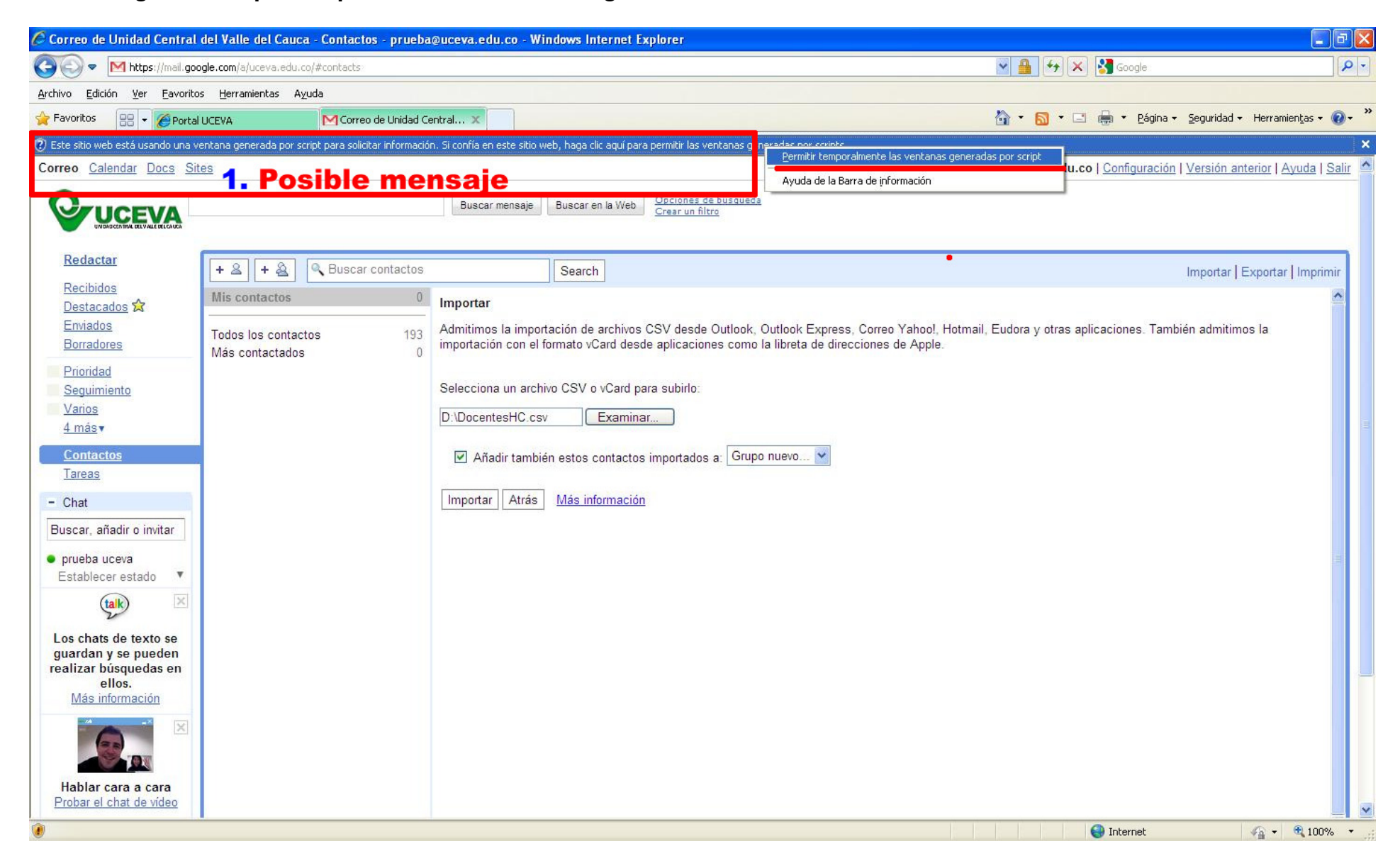

**Una vez permita la ejecución de ventanas generadas por scripts. Aparecerá una ventana preguntándole el nombre para el nuevo grupo. Digite el nombre que desea asignarle al grupo. Y de click en "aceptar". Finalice la importación dando click en el botón "importar".** 

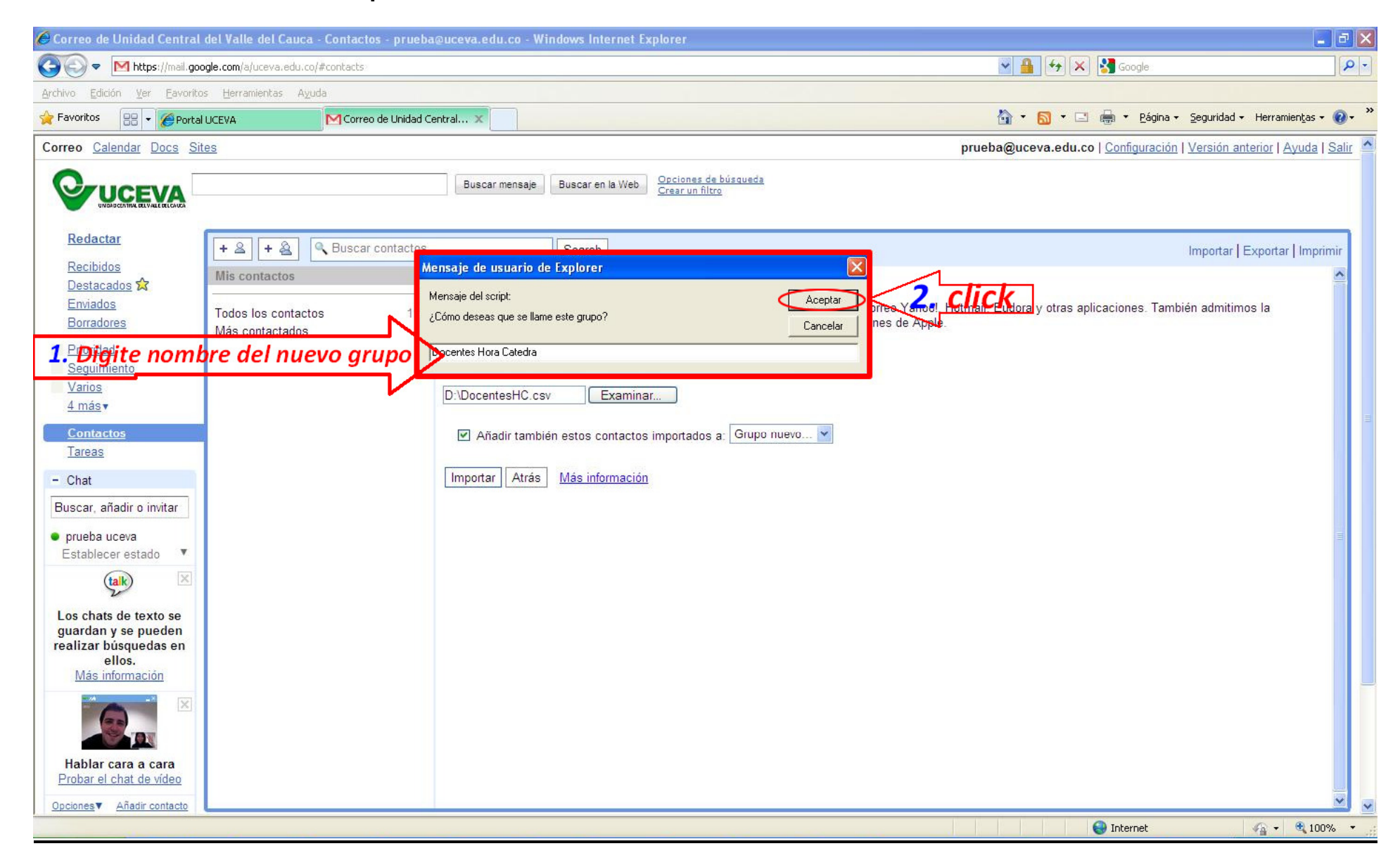

- **4.3 Para agregar los contactos a un grupo existente Seleccione el archivo (\*.csv) donde tiene los contactos que desea importar. Active la casilla de verificación "Añadir también estos contactos importados a:" Seleccione el grupo. De click en el botón "importar".**
- **5. Cuando el proceso de importación finaliza satisfactoriamente se mostrara un mensaje indicando el numero de contactos importados. Para volver a la bandeja de entrada haga click en el botón "aceptar".**

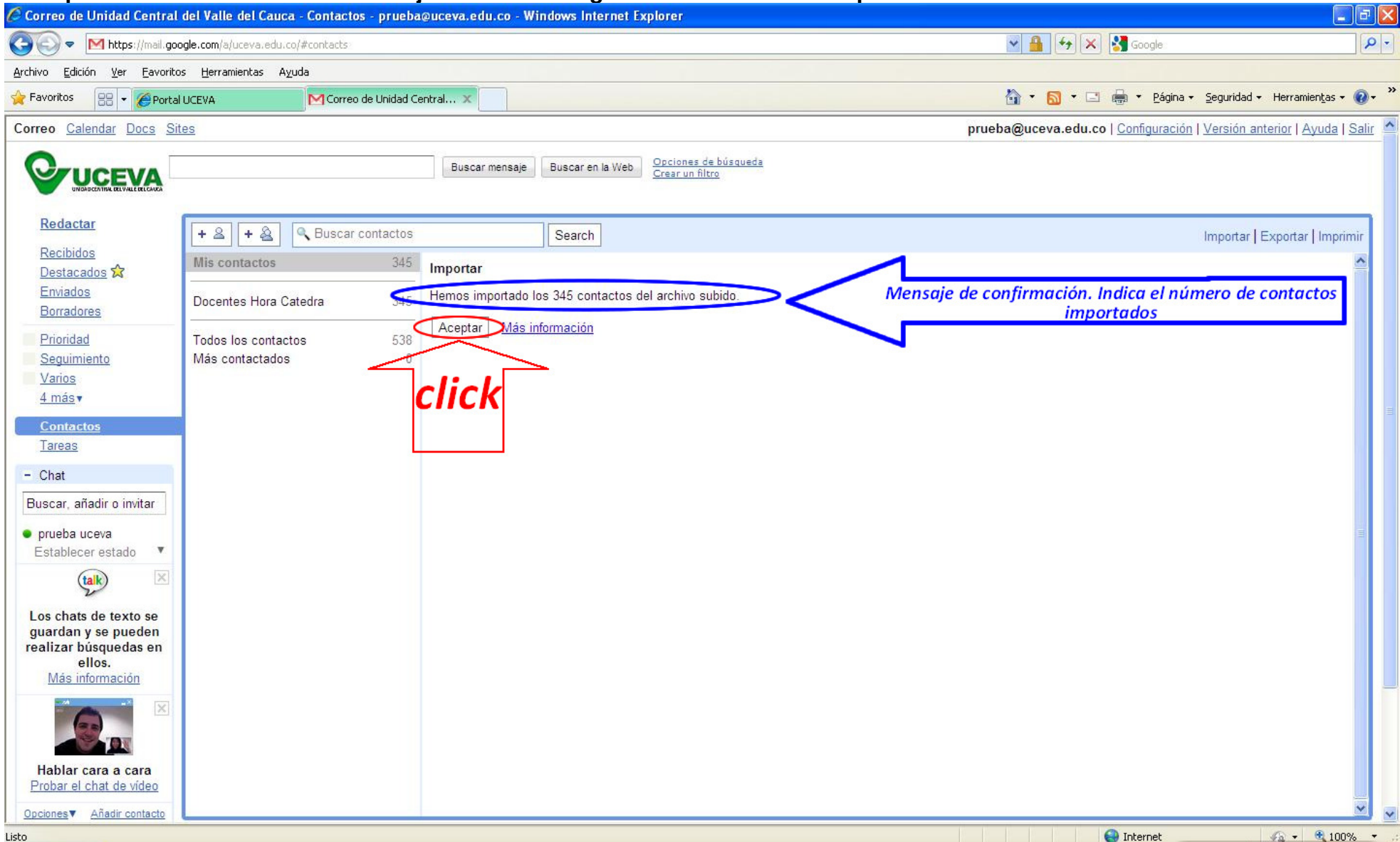